# **Le tuto OBS : 1/4**

### **1**. **Télécharger OBS** [sur obsproject.](http://www.obsproject.com/)com

**2**. **Ajouter une scène** en cliquant « + » dans la fenêtre « scènes »

#### **3**. **Ajouter à cette scène votre webcam**:

Choisir « + » puis « périphérique de capture vidéo » puis créer une nouvelle source puis choisir votre webcam

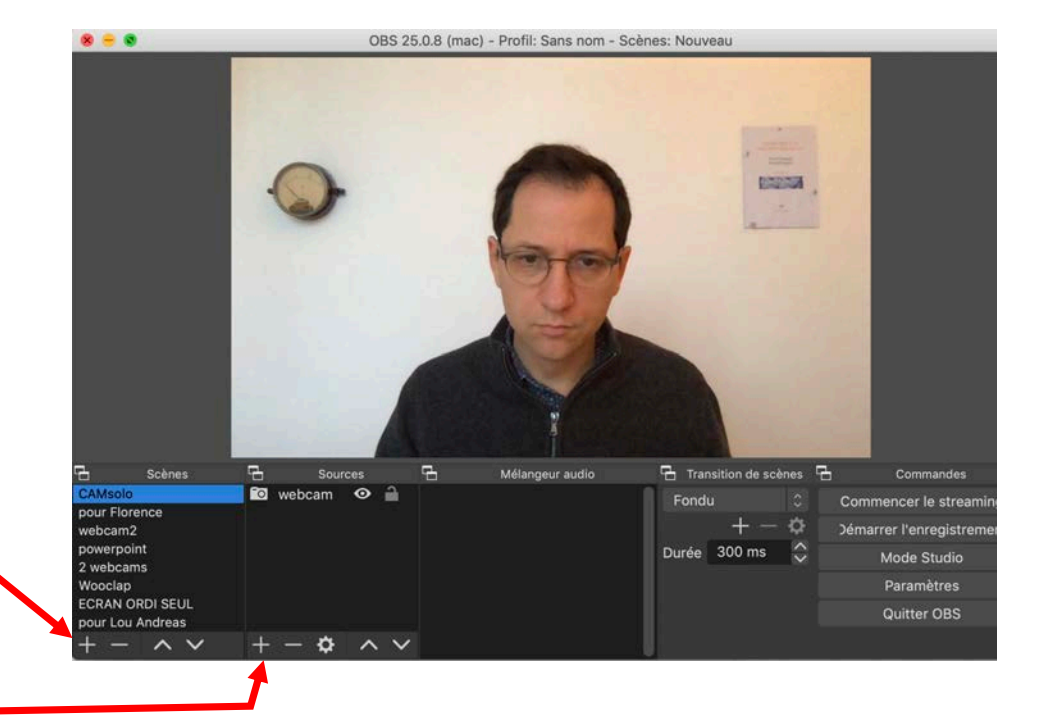

### 4. **Créer une 2ème scène avec votre webcam et un diaporama** :

Procéder comme avant, ajouter à une nouvelle scène votre webcam, puis la réduire en taille. Puis ajouter une autre fenêtre à la scène en choisissant cette fois « capture de fenêtre » puis choisir la fenêtre de son navigateur web et la placer à côté de la webcam. *Tip : on peut rogner les bords des fenêtres en appuyant sur alt et en même temps en déplaçant les bords.*

#### **5**. **Alterner entre les 2 scènes** en cliquant simplement sur leurs noms en bas à gauche

## **Le tuto OBS : 2/4**

### **6**. Envoyez le tout sur une **webcam virtuelle** :

choisir dans le menu *Outils* de OBS « Start Virtual Camera ».

Si vous n'avez pas cette option, il faut l'installer :

sur [Mac : tinyurl.com/macvirtua](http://tinyurl.com/macvirtualcam)lcam su[r PC : tinyurl.com/pcvirtua](https://tinyurl.com/pcvirtualcam)lcam

Puis sur Zoom ou tout autre logiciel du même genre, choisissez comme webcam la « OBS Virtual Camera »

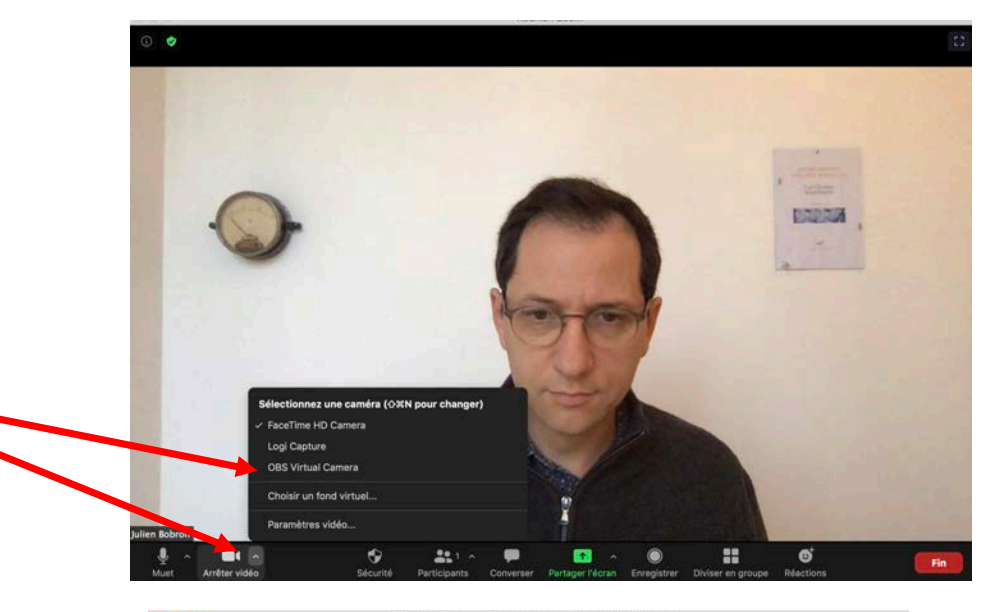

**7**. **Testez aussi l'enregistrement** en cliquant en bas à droite « Démarrer l'enregistrement » puis en l'arrêtant. Vous trouverez le répertoire où il est stocké dans « Préférences / Sortie ».

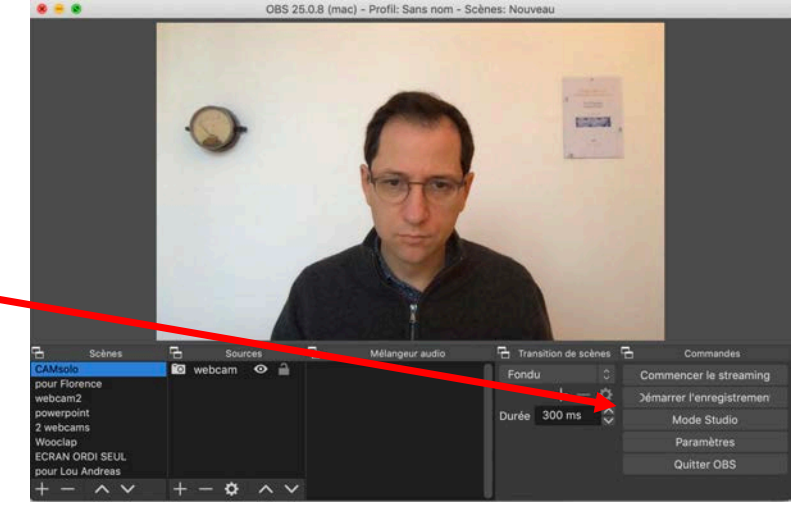

### **Le tuto OBS : 3/4**

**8. Ajouter un diapo powerpoint avec webcam** :

- Dans powerpoint, aller dans le menu « diaporama » et configurer votre diapo en «visionné par une personne »
- Lancez le diapo en redimensionnant sa taille en plus petit.
- Créez une scène dans OBS avec votre webcam et une « capture de fenêtre » où vous choisissez le diaporama. Redimensionnez les deux fenêtres comme ça :

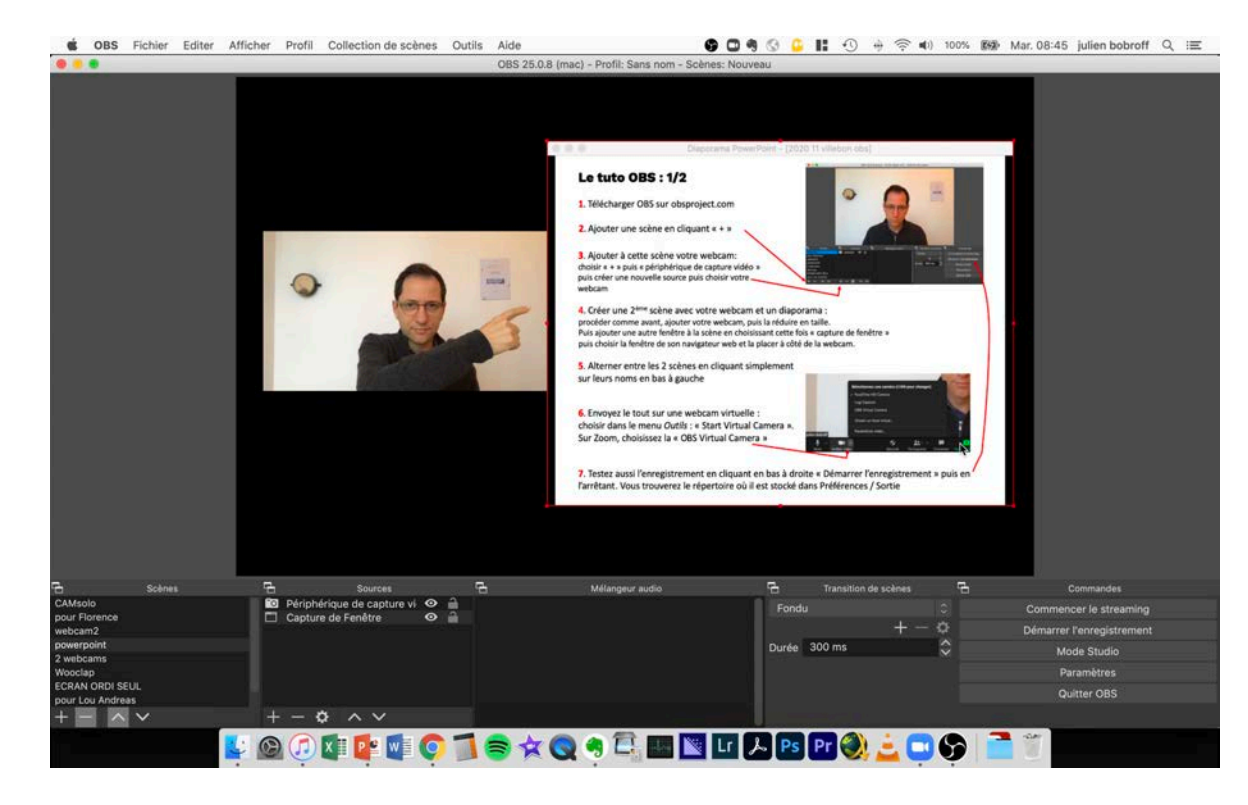

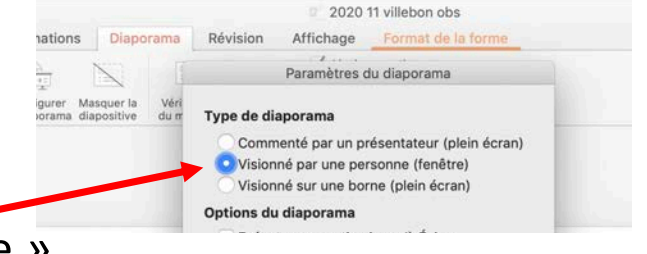

Ensuite, il faut partager en plein écran sa webcam.

Sur Collaborate : choisir Partager puis sa webcam

Sur Zoom : cliquer sur « Partager écran » puis sur « Avancé » puis choisir «2ème caméra » puis cliquer en haut à gauche jusqu'à trouver la caméra virtuelle d'OBS

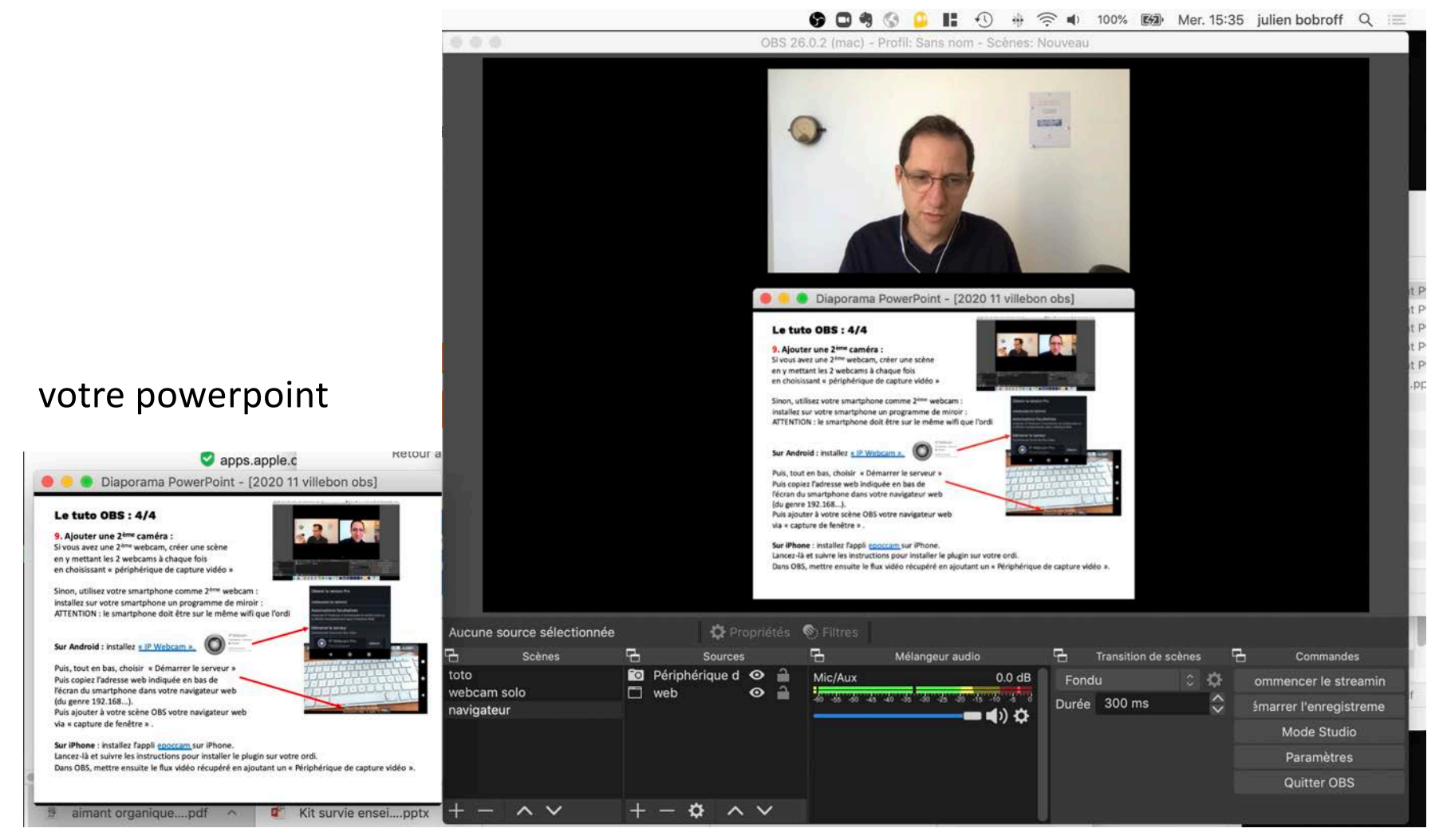

La fenêtre OBS où basculer entre vues

## **Le tuto OBS : 4/4**

### **9. Ajouter une 2ème caméra :**

Si vous avez une 2ème webcam, créer une scène en y mettant les 2 webcams à chaque fois en choisissant « périphérique de capture vidéo »

Sinon, utilisez votre smartphone comme 2ème webcam : installez sur votre smartphone un programme de miroir : ATTENTION : le smartphone doit être sur le même wifi que l'ordi

#### Sur Android : installez « [IP Webca](https://play.google.com/store/apps/details?id=com.pas.webcam&hl=fr&gl=US)m ».

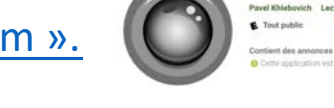

IP Webcam

Puis, tout en bas, choisir « Démarrer le serveur » Puis copiez l'adresse web indiquée en bas de l'écran du smartphone dans votre navigateur web (du genre 192.168...).

Puis ajouter à votre scène OBS votre navigateur web via « capture de fenêtre » .

**Sur iPhone** : installez l'[appli epoc](https://apps.apple.com/us/app/epoccam-webcam-for-mac-and-pc/id449133483)cam sur iPhone.

Lancez-là et suivre les instructions pour installer le plugin sur votre ordi.

Dans OBS, mettre ensuite le flux vidéo récupéré en ajoutant un « Périphérique de capture vidéo ».

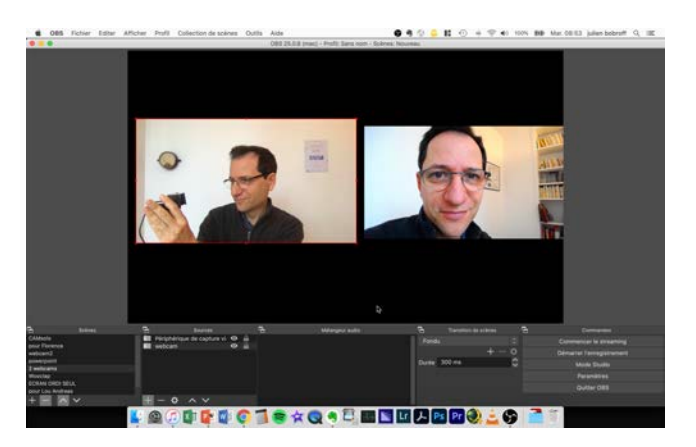

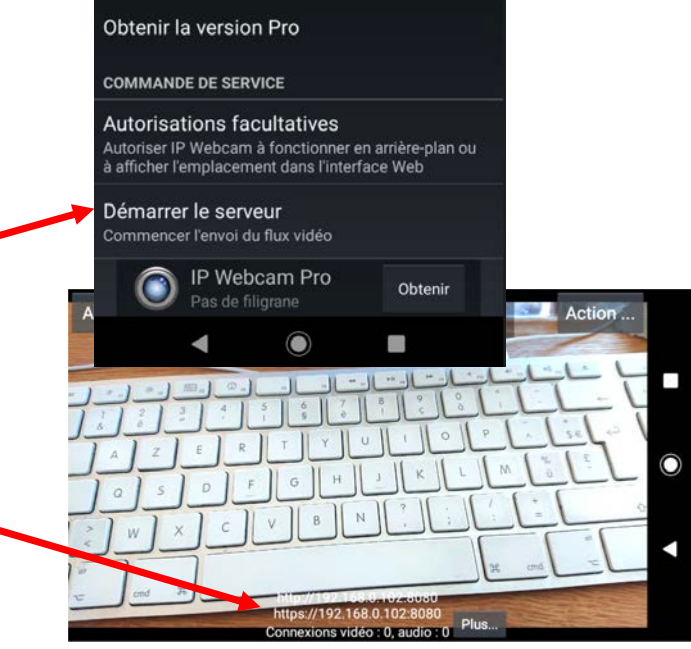